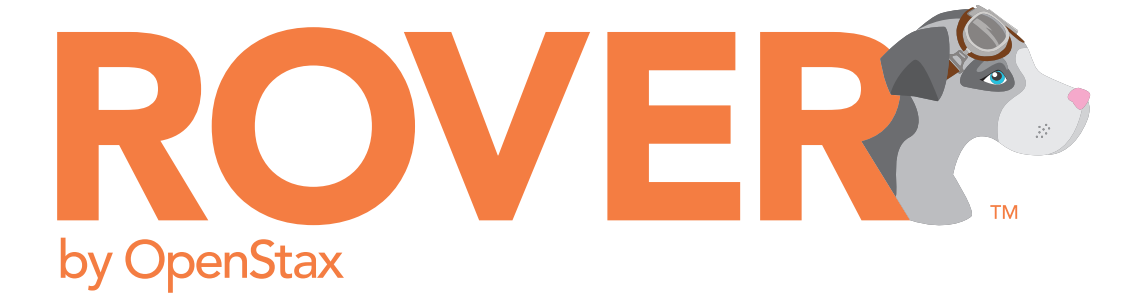

# **Instructor quick start guide**

R2.0, August 2020

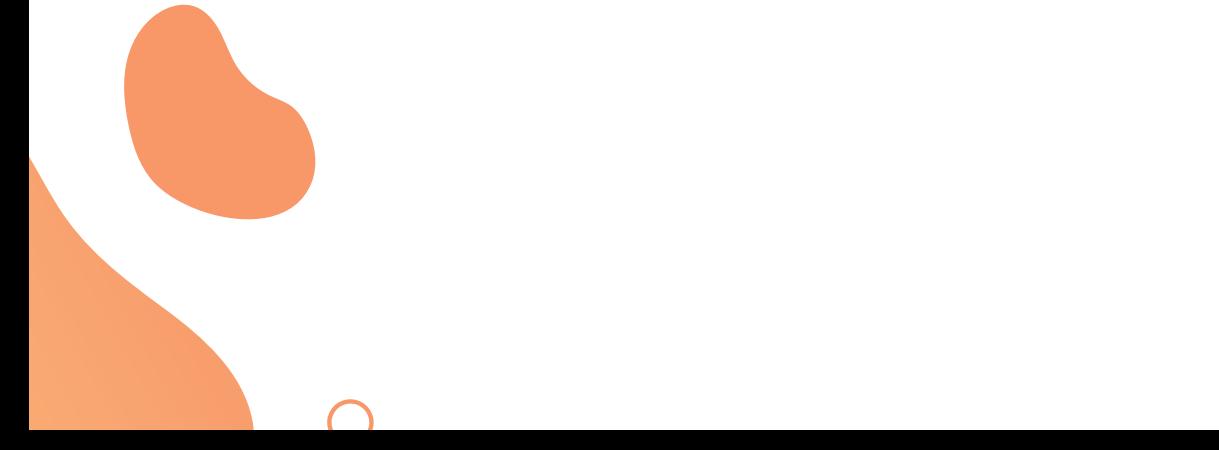

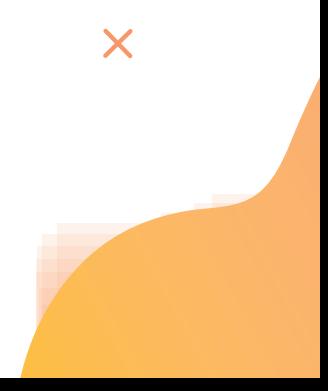

**OpenStax** Rice University 6100 Main Street MS-375 Houston, Texas 77005

To learn more about OpenStax, visit https://openstax.org.

©2020 Rice University. This quide is produced by OpenStax and licensed under a Creative Commons Attribution 4.0 International License (CC BY 4.0). Under this license, any user of this guide or the contents herein must provide proper attribution to OpenStax at Rice University.

For questions regarding this licensing, please contact support@openstax.org.

#### **Trademarks**

The OpenStax name, OpenStax logo, OpenStax book covers, OpenStax CNX name, OpenStax CNX logo, OpenStax Tutor name, Openstax Tutor logo, Connexions name, Connexions logo, Rover by OpenStax name, Rover by OpenStax logo, Rice University name, and Rice University logo are not subject to the license and may not be reproduced without the prior and express written consent of Rice University.

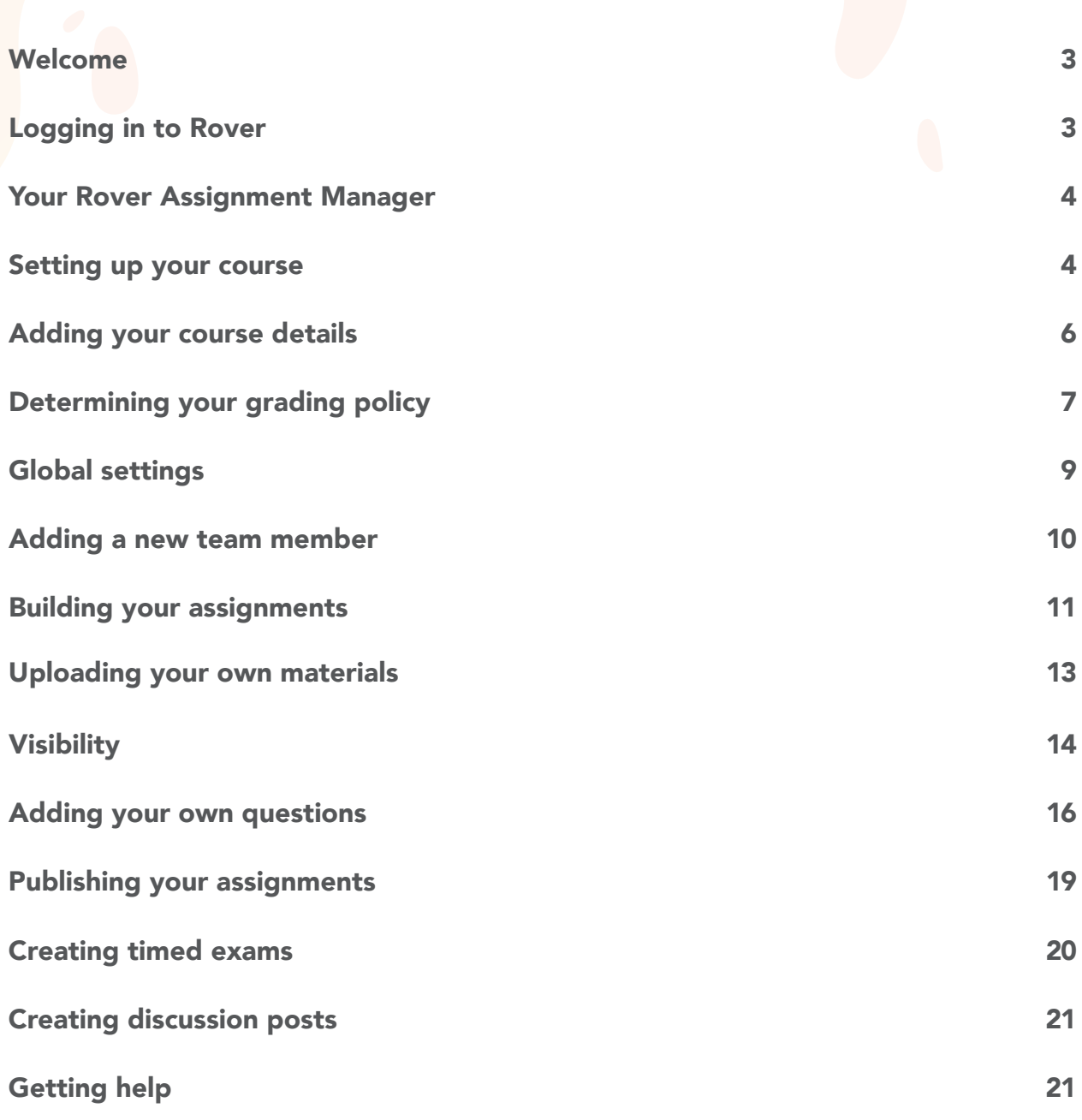

Welcome to Rover by OpenStax! This guide will help you set up your course, add assignments, customize your questions, and more. You'll also find more information on Rover features and answers to common questions. Let's get started.

# Logging in to Rover

First, go to openstax.org. Click on Technology in the top menu bar, then click Rover by OpenStax. You can learn more about Rover on this page. When you're ready to log in, go t[o am.my.roverbyopenstax.](https://am.my.roverbyopenstax.org/) org. If you don't already have an OpenStax account, sign up at https://accounts.openstax.org/signup.

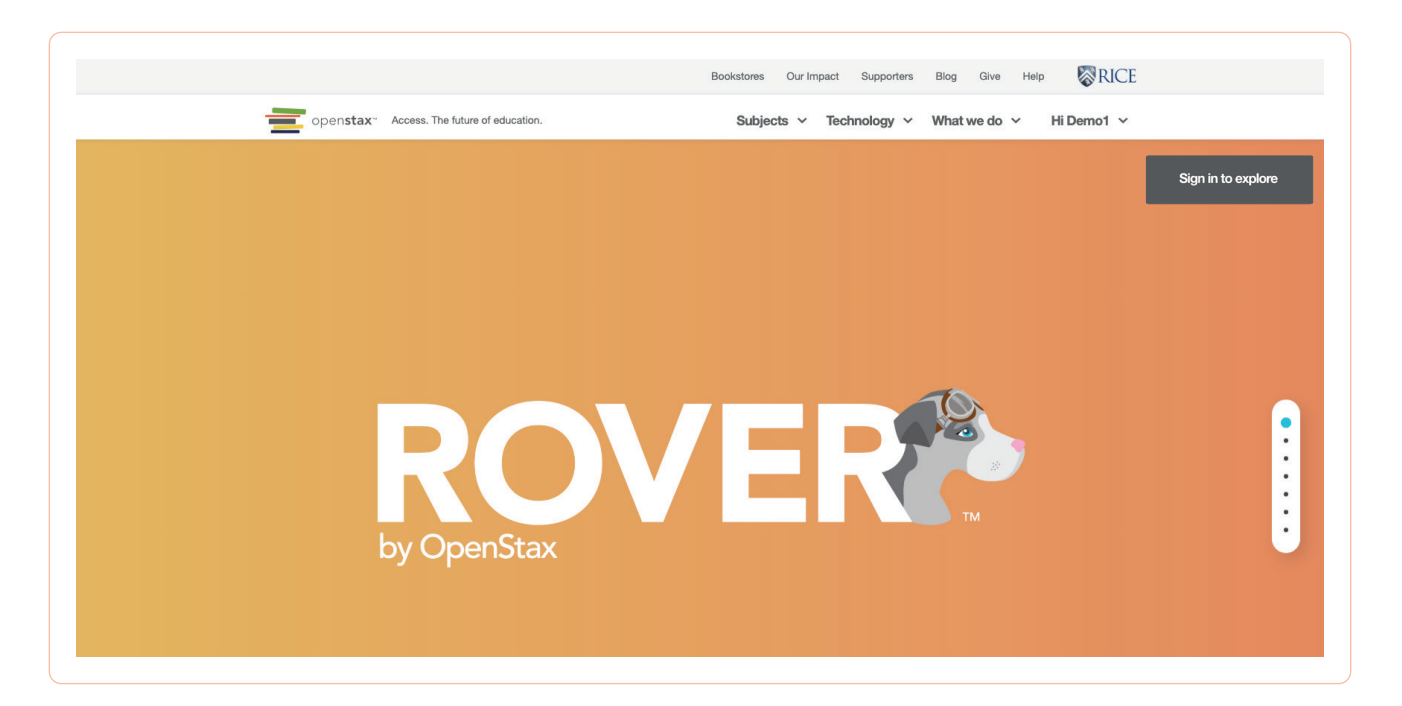

When you log in for the first time, our Launch Checklist will walk you through the setup process. We also have a step- by-step video to walk you through setting up your course. To view that video now, click here:

#### https://openstax.org/general/rover-onboarding

This link also has other quick start videos and user guides for instructors and students.

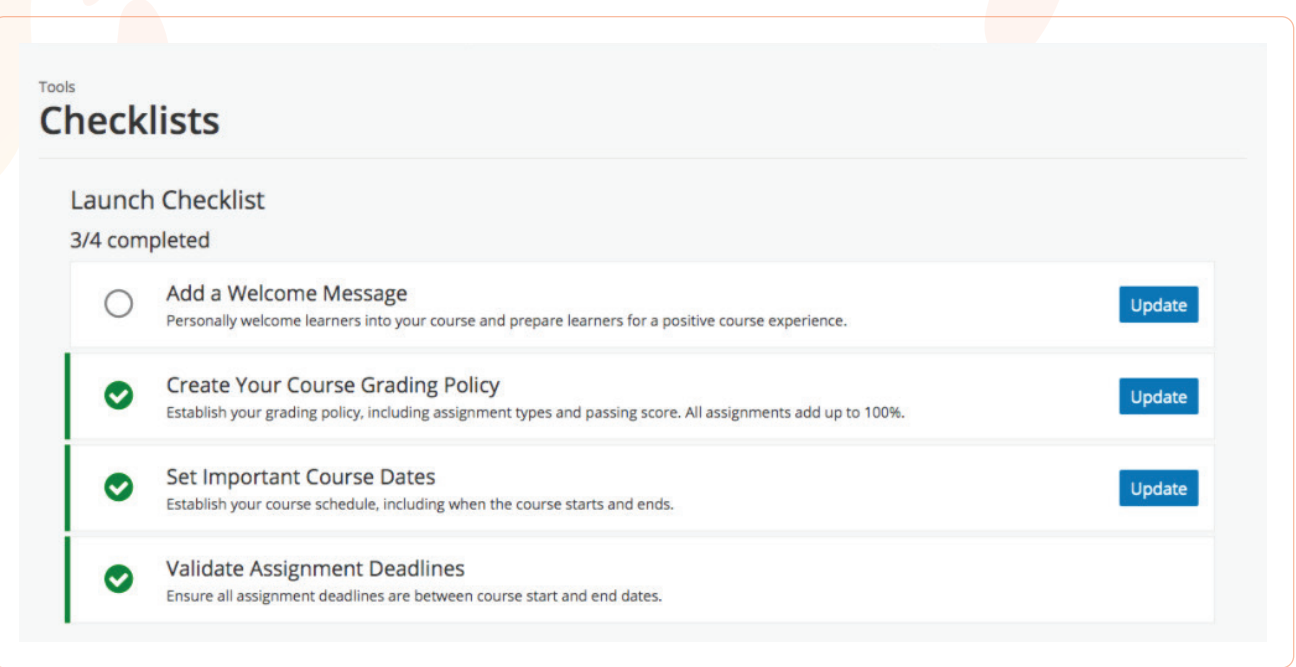

## Your Rover Assignment Manager

Once you log in you'll be in Rover's Assignment Manager. Assignment Manager is where you will create your course sections and student assignments. Bookmark this page to return to Assignment Manager: am.my.roverbyopenstax.org.

#### Setting up your course

1. You will need to create and set up a course section for each of your classes. Click on the book cover of the course you will be teaching to go to the Assignment Manager.

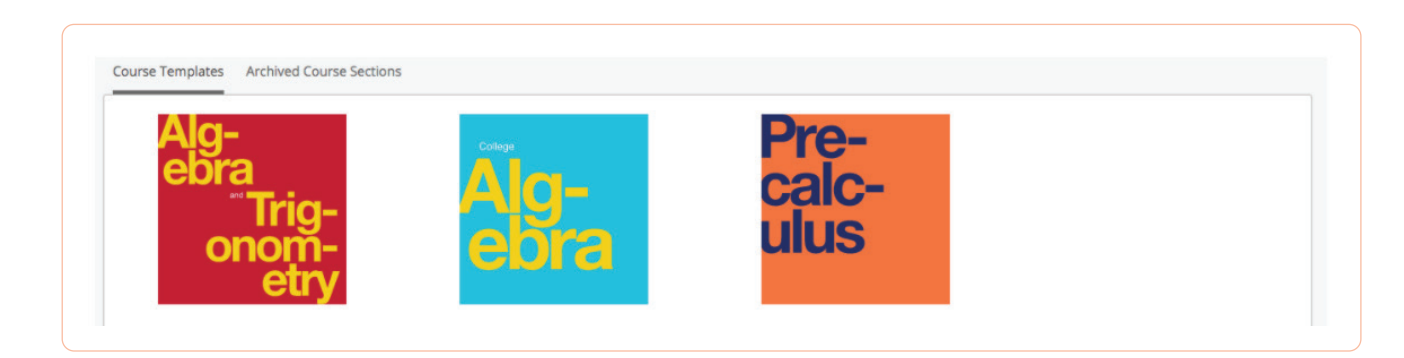

2. Fill in the details for your course. The course name is the name your students will see when they access Rover. When you enter your course name, be sure to include the course number and title – i.e, "Precalculus" – so that the correct book cover is displayed in the student view. Under "Institution," enter your institution's name, *with no spaces or special characters.* 

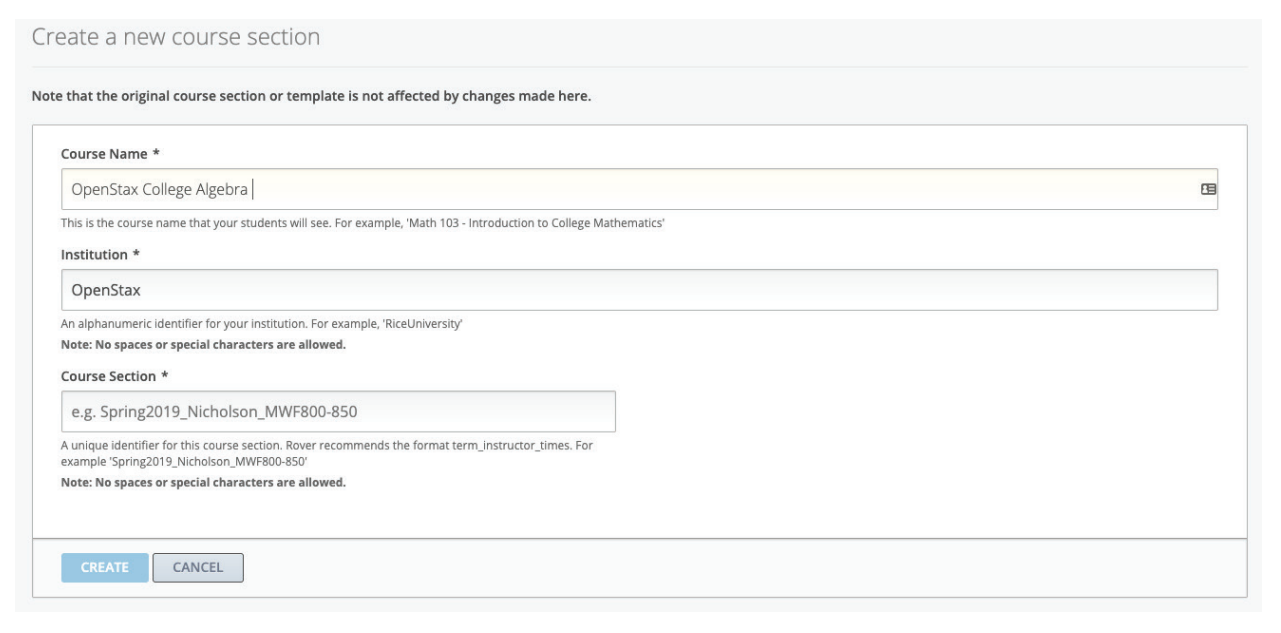

- 3. Next, enter your course section name. We recommend using the format "Term\_InstructorName\_ CourseTimes," for example "Fall2020\_Smith\_MWF10-11."
- 4. After you have named your course, added your institution, and named your course section, click "Create," and your course will appear under My Course Sections. This may take a few seconds while Rover retrieves thousands of questions and configurations.

# Adding your course details

Next, add your course details.

Under Settings, click on Schedule & Details to enter your course start date, start time, end date, end time, and enrollment times.

- Course dates and times are when your students *can access and complete work* in Rover.
- Enrollment dates and times are when your students *can see the course and all its assignments.*
- Note, you will need to set up your course and set due dates in Rover in UTC (Coordinated Universal Time, or Greenwich Mean Time. If you hover over the UTC symbol the local UTC time is displayed.). For students, assignment due dates will appear in their local time zone.

Be sure to click "Save changes" at the bottom of the screen when you're done. You can return to this page when you're ready to give access to your students.

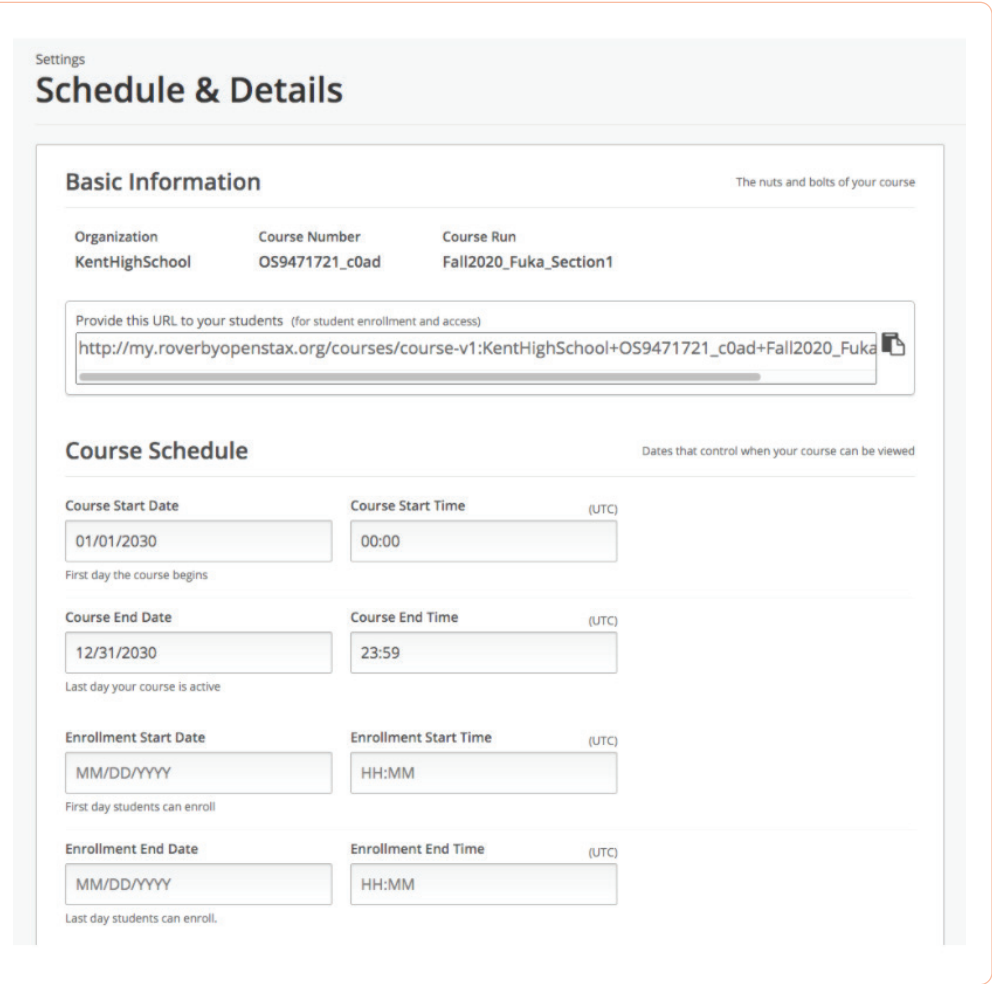

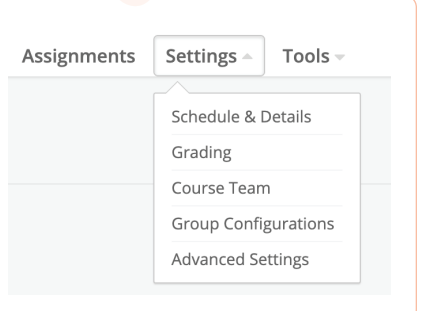

# Determining your grading policy

Rover allows you to set your own grading policy and grade ranges.

- 1. To set the grading policies for your course section, click Settings at the top of the screen, then click Grading.
- 2. Click the "+" button to add grade range segments (for example, A through F or pass/fail).

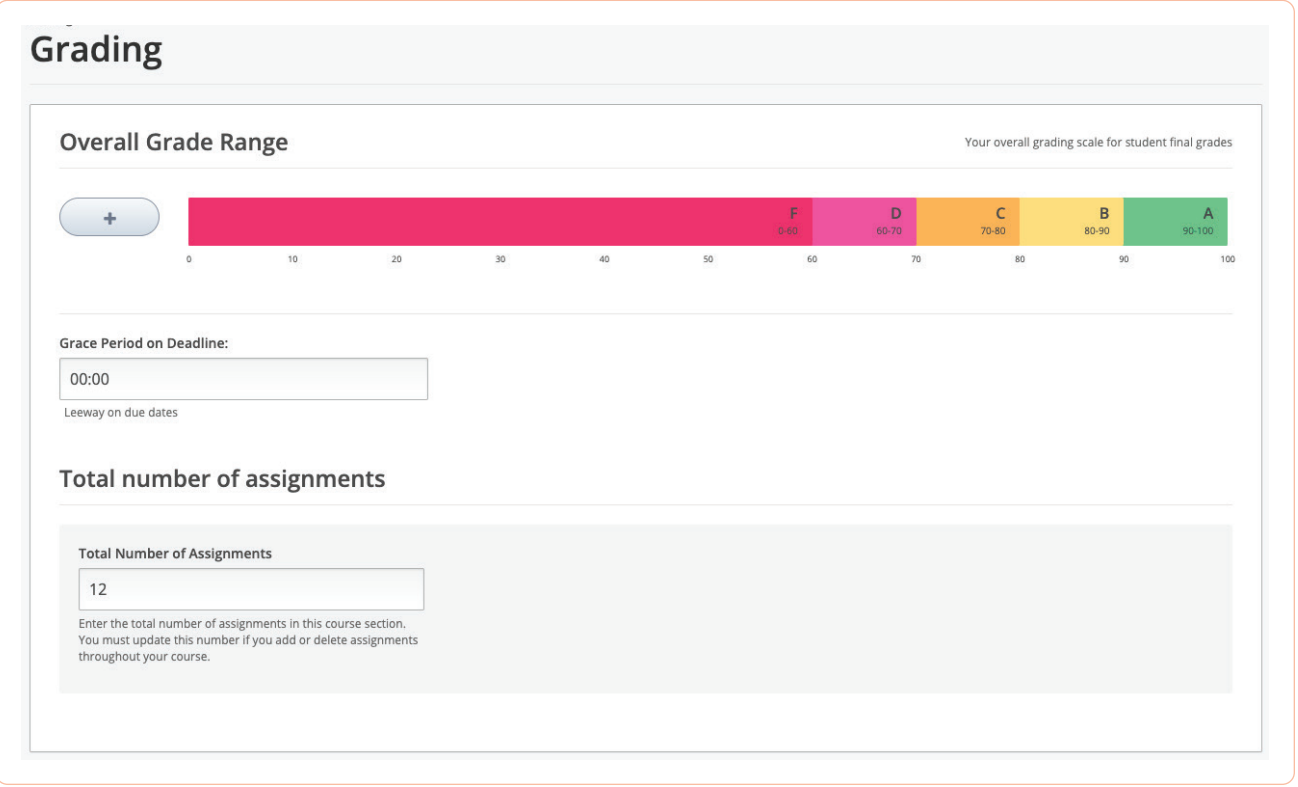

- 3. Drag the right side of the colored bar from right to left to adjust grade values.
- 4. To delete a segment, hover over the grade and click "Remove."
- 5. You can set a grace period for assignments, indicating how long past the deadline students may submit their assignments to still receive full credit, or leave this at zero hours.
- 6. Under Total number of assignments, include the estimated number of assignments for your Rover course. This will allow students to view their results for the number of assignments you choose. If you add or remove assignments later, be sure to update this page. Then, save your changes.

7. You can now specify total gradebook weights for different assignment categories (homework, quizzes, midterms, final, etc.). You can also create your own assignment category to weight separately!

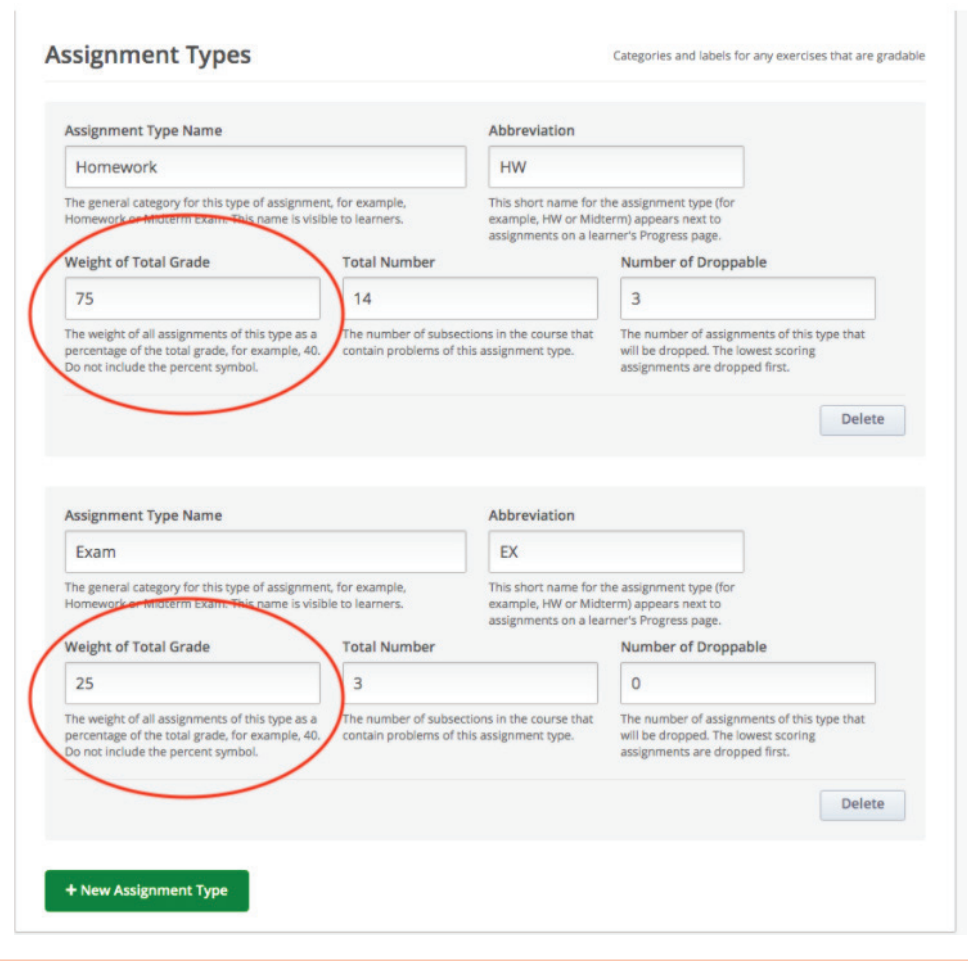

# Global settings

#### Maximum number of attempts

You can determine how many times students can attempt a problem before it is officially marked incorrect.

#### Randomization

You can determine if students see the same numbers in their homework problems, or if the numbers are randomized for each student.

#### StepWise custom configurations

You can toggle the settings for StepWise problems – for example, you can determine what is the minimum number of steps students need to include, and how many points should be deducted for having too few steps.

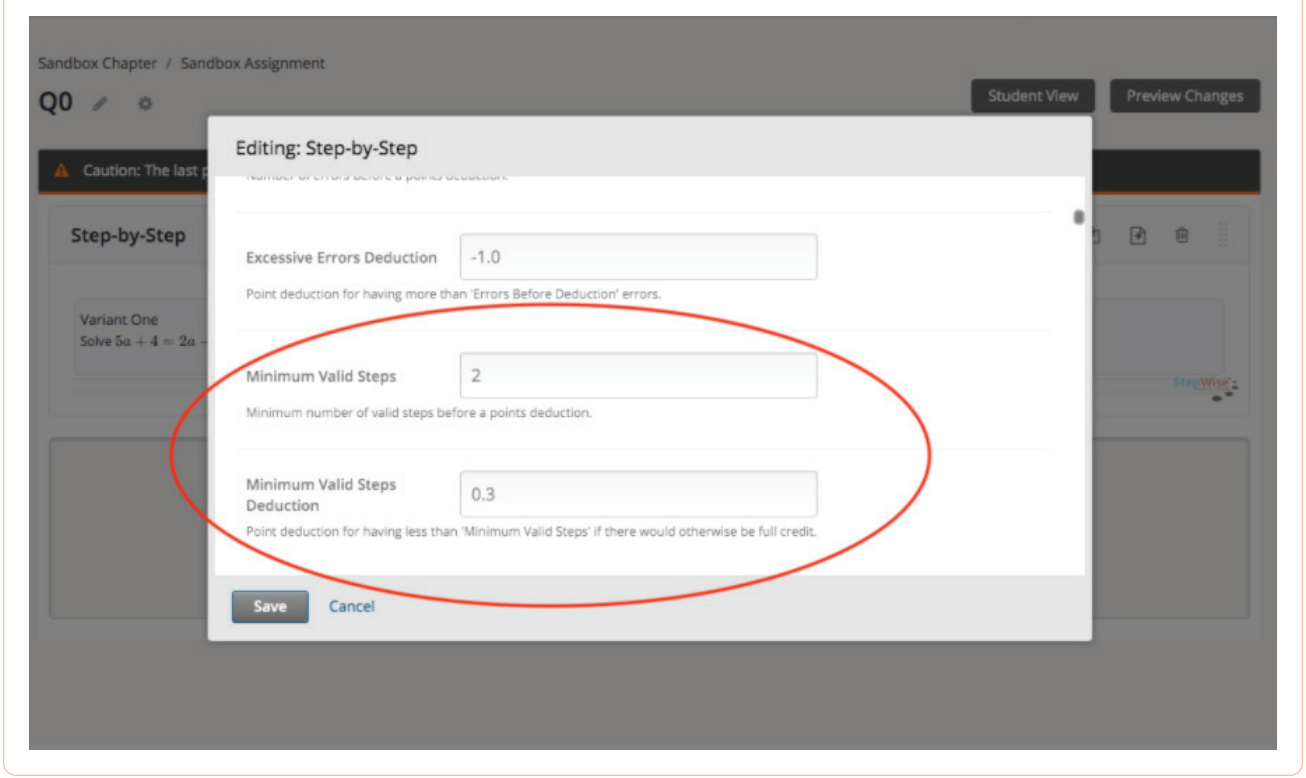

# Adding a new team member

If you have teaching assistants or other instructors who should have instructor access to your course, add them by clicking Settings, then Course Team, and "Add a new team member."

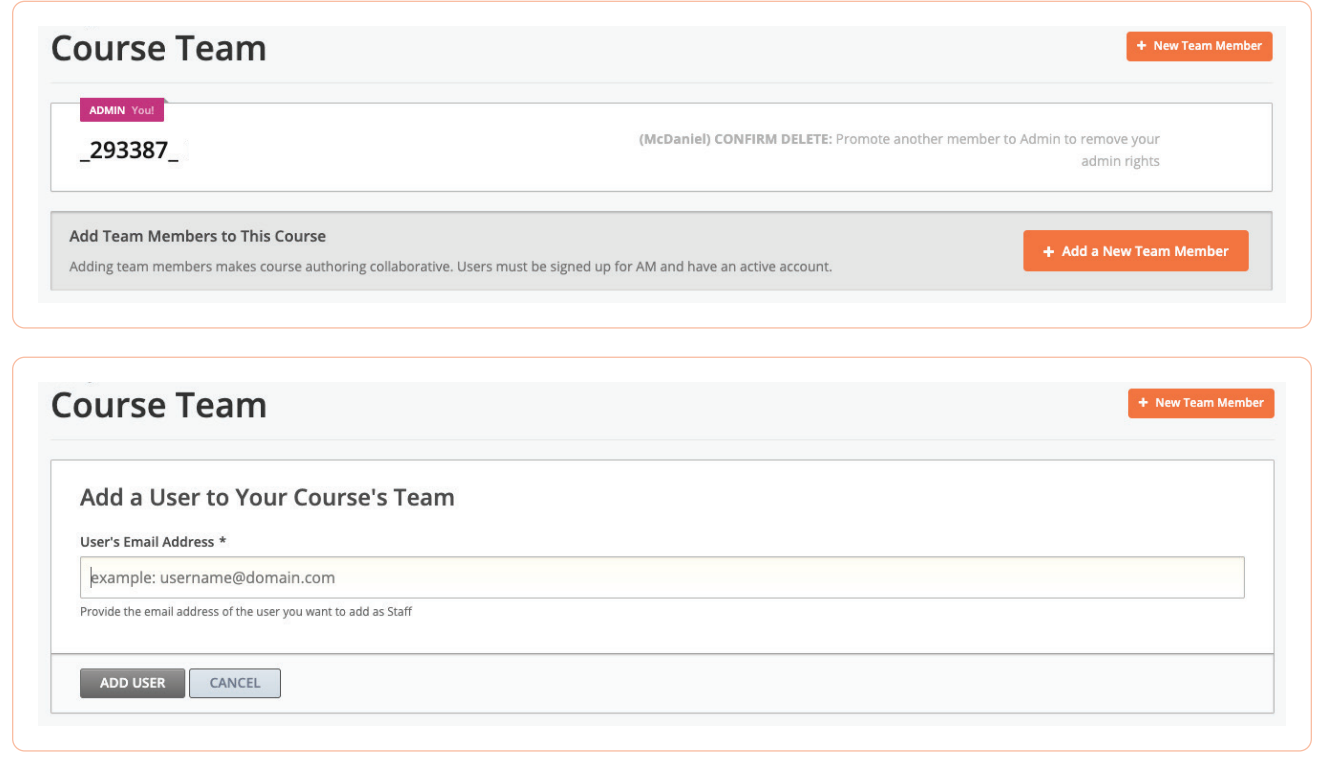

Enter their email address and click "Add user."

## Building your assignments

You can also customize your assignments. In this section, you will see sample chapters and assignments that are pre-populated for this course. With Rover, you can edit or delete these chapters and assignments, which allows you to truly customize your course for your students. The chapters and assignments mirror the content in OpenStax books.

- 1. While in Assignment Manager, click on the course section you want to edit.
- 2. Click on the gray arrow to the left of the chapter name to expand it and see each assignment in that chapter.
- 3. You can delete any assignments you don't want your students to do, and you can delete entire chapters. However, you cannot retrieve anything you delete.
- 4. The three icons displayed to the right of each assignment allow you to duplicate an assignment, delete it, or re-order it to another position in the sequence.

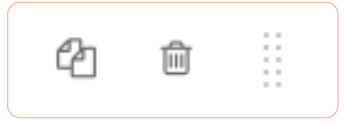

5. Within assignments, you can duplicate, delete, and re-order the questions. You can also rename a question by clicking into the question, then clicking on the pencil icon.

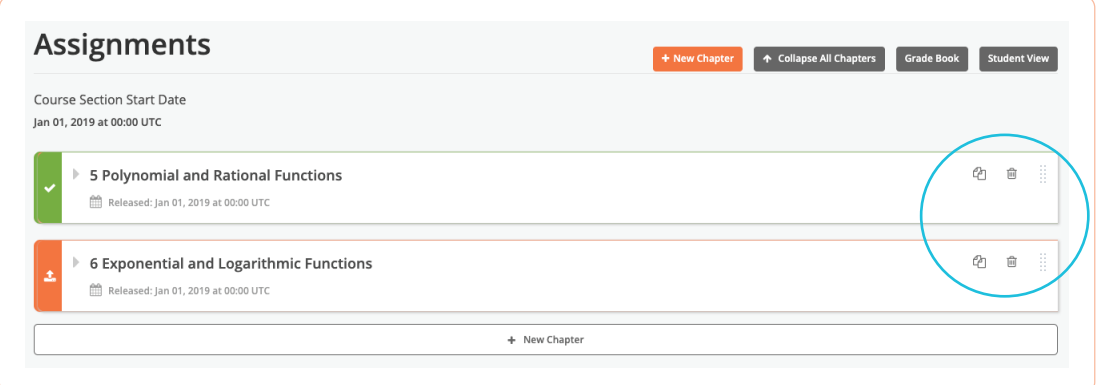

- 6. Next, click the calendar icon to set due dates for assignments. The release date is the date when students will be able to access the assignments.
- 7. For each chapter, the default release date is automatically set as the enrollment date you chose on the Schedule & Details page. Enter the date and time you want students to see each assignment.

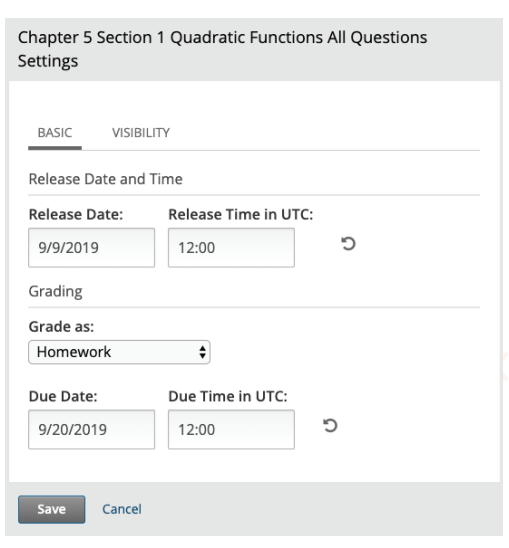

8. Now, you can also set individual due date extensions on specific subsections to individual students. You can set up extensions from your Instructor Dashboard – enter the student's username, subsection, and extension due date and time.

![](_page_12_Picture_30.jpeg)

9. When you're done, be sure to save your changes.

# Uploading your own materials

You can now share additional materials with students by uploading files! To share a file, click Content, then Files and Uploads. Then, select the files you want to upload from your computer.

You can also use this feature to upload new images that you can include with homework questions when you build assignments!

![](_page_13_Picture_27.jpeg)

# **Visibility**

Next, click on the Visibility tab to edit the visibility of that particular question, assignment, or chapter. Rover allows you to edit the visibility of each subsection separately if you prefer.

In that same tab, you can set the assessment results visibility to select whether you'd like your students to be able to view the answers of that assessment always, never, or when the subsection is past due.

![](_page_14_Picture_31.jpeg)

You can also change the name of a chapter or assignment to better match the terminology you use in your course. Hover over the name, then click the pencil icon to edit an assignment name.

You can hide and reveal sections of content by clicking on the clock or calendar icon in the Assignments list, and use the Advanced Settings to hide the content from students. Hidden content shows a black bar to the left of the content with the message "Visible to staff only."

![](_page_15_Picture_2.jpeg)

# Adding your own questions

Rover also allows you to add your own questions to any assignment. You won't be able to create or edit any StepWise questions (a StepWise question is a step-by-step question in which students will need to enter multiple steps to solve a problem), but you can create or edit other types of questions such as multiple-choice, numerical input, and text input.

![](_page_16_Figure_2.jpeg)

![](_page_16_Picture_37.jpeg)

1. Clicking "Edit" on the Section Header allows you to add text, such as question instructions or other information you think is important for your students as they work the following questions.

![](_page_17_Picture_44.jpeg)

2. After you click "Edit," enter your desired text in the "HTML" field.

![](_page_17_Picture_45.jpeg)

3. To view the corresponding section in the book for your question, click the yellow icon in the Section Header. To view a video on the question topic, click on the green arrow icon. Click on the blue icon to work interactive PhET simulations related to the question topic. Note that not all sections have videos or PhET simulations, but many do.

![](_page_17_Picture_46.jpeg)

- 4. You can edit the text, video, and PhET simulation links by clicking "Edit" in the Section Header.
- 5. You can add a new question component using the orange icons at the bottom of the question.

![](_page_18_Picture_47.jpeg)

6. When you are done adding or editing a question, you can preview your changes by clicking on "Preview changes" at the top of the page.

![](_page_18_Picture_48.jpeg)

7. If you'd like to know what your students will see, click on Student view. This option in Rover will allow you, the instructor, to view a sample of what your students will see. Note, some additional features you see in the "Student view," such as your Instructor tab, will not actually be visible to the student.

![](_page_18_Picture_49.jpeg)

# Publishing your assignments

To get back to the assignments list, you can click the "Back" button in your browser or click the name of your course at the top of the page.

![](_page_19_Picture_59.jpeg)

When a section is orange, this means your changes have not been published and your students can't view them yet. A green section means your changes are published and your students can see them. To publish, click the up arrow (upload) button on the left side of the assignment or question name.

![](_page_19_Picture_4.jpeg)

Note, if you publish an assignment or chapter, all of the questions within that section will be published as well. Be sure to publish only the questions, assignments, or chapters you want your students to view.

Once you're finished making changes to each assignment and have published your changes, send the course URL to your students by clicking on Settings, then Schedule & Details. On this page, you'll see a unique URL. Copy that link and send it to your students. You can click the small clipboard icon to the right of the URL to copy it. Once your students click on the link you send them, they'll be enrolled in your course. You can send this link through email, or through a learning management system such as Blackboard.

![](_page_19_Picture_60.jpeg)

Rover now integrates with your LMS! if you'd like to set up an integration with Blackboard, Canvas, etc. please contact support@querium.com for more details.

# Creating timed exams

We have updated Rover to allow you to use the platform for timed exams! You can set a time limit under the Advanced settings on your exam.

![](_page_20_Picture_3.jpeg)

# Creating discussion posts

This year, we've added the ability for you and your students to create and respond to discussion posts! You can find discussion posts under the Discussion tab. To create a discussion post, click "Add a post," type up your post, and click "Submit."

You can format segments of math in your posts by surrounding your bits of math with dollar-sign characters.

![](_page_21_Picture_41.jpeg)

# Getting help

As always, students and instructors can contact our customer support team at 713-348-5012 or support@openstax.org